## NOTES

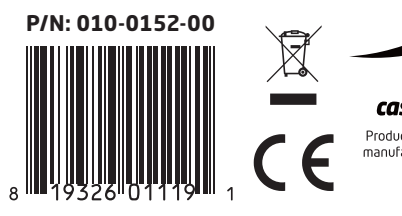

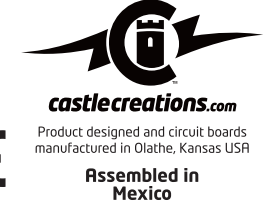

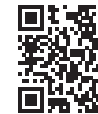

For additional product information and compatible transmitter listing please scan the<br>QR code or visit our website at: QR code or visit our website at:

#### **www.castlecreations.com/sbus2resources**

#### ITEMS NEEDED FOR SET-UP AND OPERATION:

- Compatible Futaba® transmitter/receiver (software update may be required)
- Compatible Castle Creations ESC (software update may be required)
- Castle Link USB device

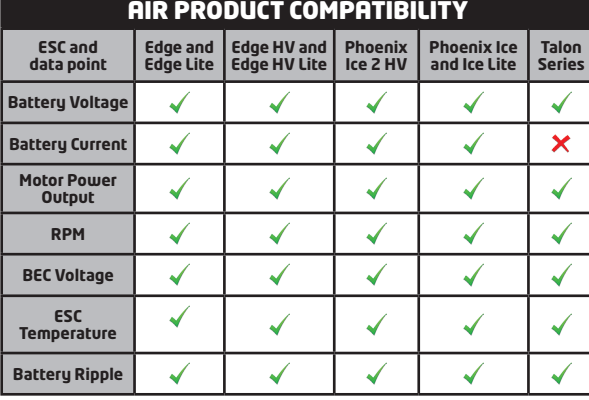

#### SURFACE PRODUCT COMPATIBILITY **ESC and Mamba Monster X Mamba XL X Mamba Sidewinder data point Micro X Micro 2**  $\blacktriangleleft$ **Battery Voltage**  $\checkmark$ ✔ ✔ **Battery Current**  $\checkmark$  $\boldsymbol{\times}$  $\boldsymbol{\times}$ ✔ **Motor Power**   $\blacktriangleleft$  $\checkmark$  $\checkmark$  $\checkmark$ **Output RPM**  $\checkmark$ ✔ ✔  $\checkmark$  $\checkmark$ √  $\checkmark$  $\checkmark$ **BEC Voltage ESC**   $\sqrt{2}$  $\checkmark$  $\checkmark$ √ **Temperature** √ **Battery Ripple**  $\bullet$ ⊌ Futaba and S.Bus are registered Trademarks of Futaba Corporation.

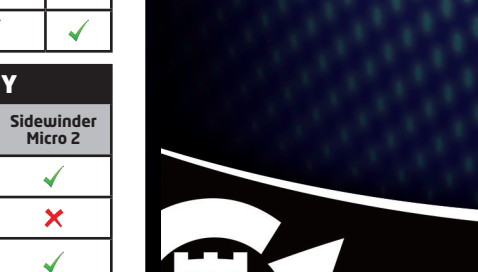

Ω

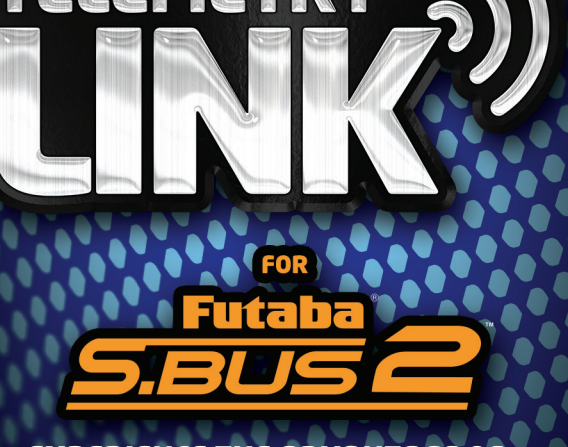

EXPERIENCE THE ADVANTAGE OF REAL-TIME DATA TELEMETRY BETWEEN YOUR CASTLE™ ESC AND TRANSMITTER.

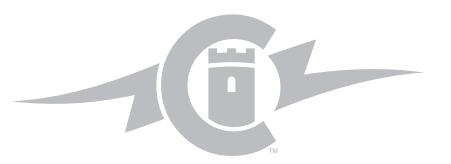

# **OVERPOWERING RC SINCE 1997**

**TOSHA** 

© 2016 CASTLE CREATIONS, INC. PKG: 095-0327-00 REVISION DATE - 02/2016

#### CONFIGURING YOUR ESC FOR USE WITH YOUR NEW TELEMETRY LINK

Visit www.castlecreations.com/downloads and make sure you have the most recent version of Castle Link software and ESC firmware. If this is your first time using the Castle Link, you can find additional resources at www.castlecreations.com/sbus2resources

The Castle Link Live™ feature will need to be enabled on your ESC in order to use your Telemetry Link. Once you have successfully linked your ESC to Castle Link, locate the "OTHER" tab and change the Link Live Enable box to "Enabled". Click the "Update" button to save the modified settings to your ESC.

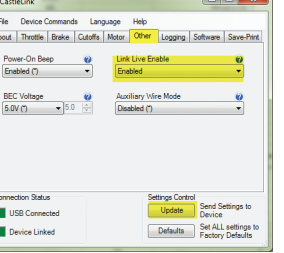

## VEHICLE CONNECTION

Follow the connection diagram below that applies to your Telemetry Link Set-Up. Additional connection resources can be found at www.castlecreations.com/sbus2resources

### S.BUS2 SET-UP FOR SURFACE, AIR, AND INTERNAL GOVERNOR SYSTEMS

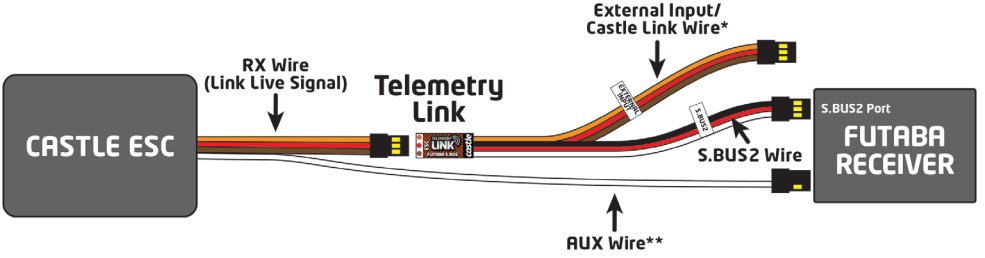

\*The External Input wire is not used in this configuration. \*\*Refer to your ESC user guide for AUX Wire configuration.

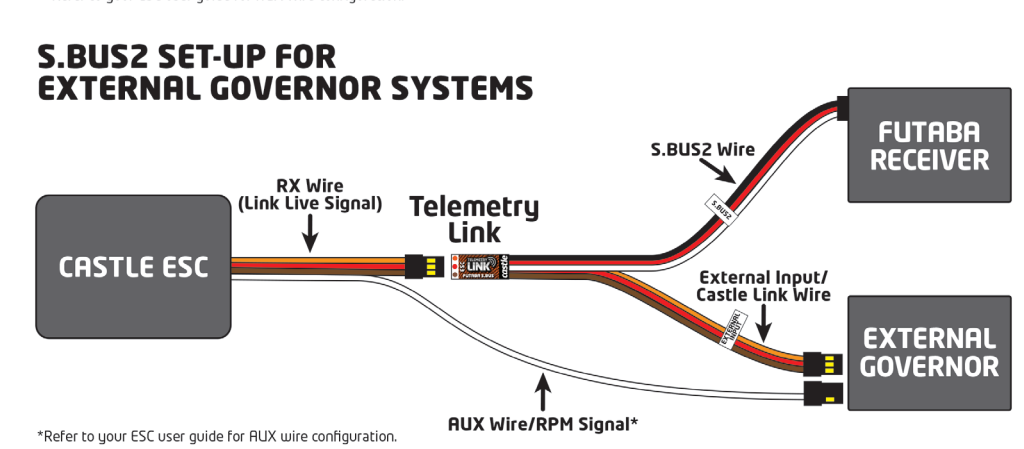

RADIO CONFIGURATION

Your Futaba S.BUS2 Radio may require a software update to be compatible with the Telemetry Link. Validate the software version required at www.castlecreations.com/sbus2resources

Once you have verified that your transmitter firmware is compatible, the Castle ESC sensor **CASTLE-TL0**, is now selectable and ready to be configured per Futaba's instructions.

**Operation of a model aircraft requires your undivided attention. We encourage you to refer to your transmitter manual to configure tactile and/or aural alerts to ensure your safety, and the safety of those around you.**

#### TELEMETRY LINK CONFIGURATION

- 1. The Telemetry Link may require configuration in Castle Link. Connect the brown, orange, and yellow lead (labeled External Input) on the Telemetry Link to the Castle Link USB device.
- 2. Click on the "BASIC" tab.
- 3. The S.BUS2 Throttle Input default is Channel 3, which is typically assigned to the throttle stick on the Futaba transmitter. Please refer to Futaba's recommendation for setups that require modification of this selection. Assignment changes made on the transmitter may need to be changed here as well. For external governor applications, select External Input in the S.BUS2 Throttle Input drop down.
- 4. The Telemetry Link will occupy (8) SBUS2 slots. The designated start slot is 8, 16, or 24. Castle Link defaults to S.BUS2 Slot 8. The start slot can be changed, if you are already using a sensor on one of these slots, by using the drop down menu.
- 5. The Telemetry Data Enable checklist allows you enable/disable specific telemetry data points. This is useful if your ESC does not support one or more of the data points, or if you are not interested in a specific data point.
- 6. Click the "Update" button to save modified settings to your Telemetry Link.

## SUPPORT

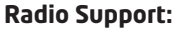

www.futabarc.com Email: support@futaba-rc.com Phone: (217) 398-8970 (option 2)

#### **Telemetry Link/ESC Support:**

www.castlecreations.com Email: support@castlecreations.com Phone: (913) 390-6939 (option 1)

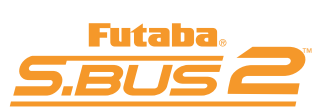

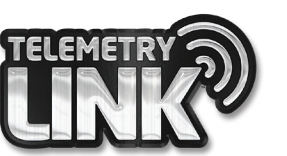

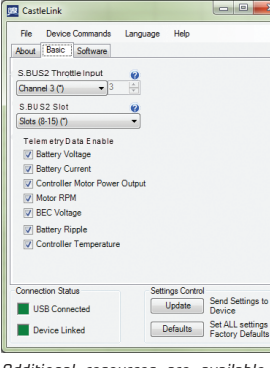

Additional resources are available by clicking the **Q** button in Castle Link.